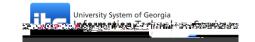

Uploading Files

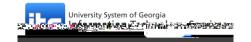

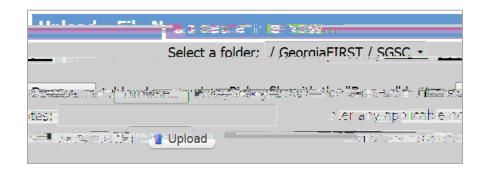

After you have selected your file and entered any applicable notes, click Upload.

You will receive a confirmation that your file has been uploaded successfully.

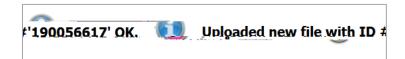

## Viewing Files

Click Folders in the menu on the left of the screen.

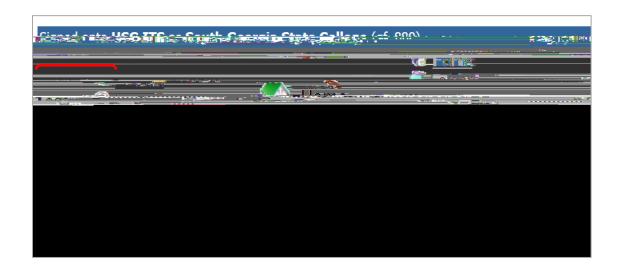

@o Select your institution from the dropdown menu. Click Go To Folder.